# Proizvodnja bez klase 9 na Zalihama (pekare, brza hrana, sendviči...)

Poslednja izmena 25/07/2024 9:26 am CEST

Ovo je objašnjenje rada ako imamo proizvodnju u skladištu maloprodaje, a materijal držimo na zalihama i knjižimo na 1010 (ili drugi konto zaliha ).

#### PRVO moramo:

- da **[napravimo](http://rs-minimax.knowledgeowl.com/help/unos-artikla) artikle**, obavezno ispravno obeležiti da li je artikal materijal, roba ili **[proizvod](http://rs-minimax.knowledgeowl.com/help/unos-sastavnice-normativa)**(koji onda ima sastavnicu i obavezno štiklirano **Razduživanje po sastavnici pri izdavanju sa skladišta** ).

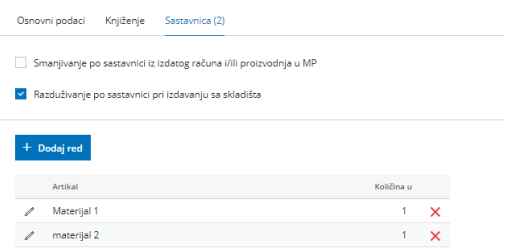

!!!NE ISPRAVLJAJTE na 1340 ponuđen konto knjiženja u podešavanju artikla, polje Konto u zalihama veleprodaje neka ostane onaj što ga je program dodelio (osim ako ne želite u zalihama da se drugačije artikal knjiži) JER knjiženje u maloprodaji je podešeno na samom podešavanju skladišta.

1 moramo **[pokrenuti](http://rs-minimax.knowledgeowl.com/help/pocetak-rada-sa-zalihama) modul** zaliha ukoliko već nije, Poslovanje > Zalihe > Formiramo skladište maloprodaje i posebno skladište za materjal

2 Zatim unosimo početno stanje:

Početno stanje > Uredi > unesite datum početnog stanja >unesete početno stanje ili [potvrdimo](http://rs-minimax.knowledgeowl.com/help/unos-pocetnog-stanja-zaliha) prazno. Ukoliko nije potvrđeno početno stanje ne možemo da pravimo ulaze/izlaze

3 SADA možemo da pravimo ulaze materijala i robe:

-Koristimo rashod 1300 sa odgovarajućom stopom PDV-a, a pri kreiranju prijema biramo za svaki red artikla na koje skladište se odnosi prijem.

Materijal unosimo u skladište koje se vodi po prosečnoj nabavnoj vrednosti, a robu u skladište koje se vodi po prodajnoj vrednosti sa PDV-om.

4 NAKON toga, kada imamo na stanju materijal, robu, imamo u Šifarniku artikala unete ispravno artikle, ostaje samo da napravimo prijem u MP skladištu:

#### **proizvedemo:**

#### **I način > kada prodajemo samo ono što i**

**Poslovanje > Zalihe > Nov > PRIJEM > Podvrsta prometa: Iz skladišta u izdavanje stranki >**

- kada prodajemo proizvod, potrebno je uneti

- **Stranku** za ovu podvrstu prometa ovo je obavezan podatak jer se na osnovu njega formira promet <Izdavanje stranci>. Za potrebe knjiženja koja su vezana za dnevni izveštaj potrebno je otvoriti fiktivnu stranku u šifarniku stranaka (POS, Fizička lica, Dnevni izveštaj i sl.)
- **U SKLADIŠTE** (skladište mp),
- **IZ SKLADIŠTA** (skladište materijala sa kojeg razdužujemo sastavnicu)
- upišemo **ARTIKAL** i
- **količinu** i
- sačuvamo red.

Kada potvrdimo dokument u pozadini program povuče materijal sa stanja (izdavanje u skladište), napravi ulaz proizvoda na stanje MP skladište (prijem skladište) i pravi ovu prodaju kroz izdavanje stranci. Nalozi za knjiženje su automatski.

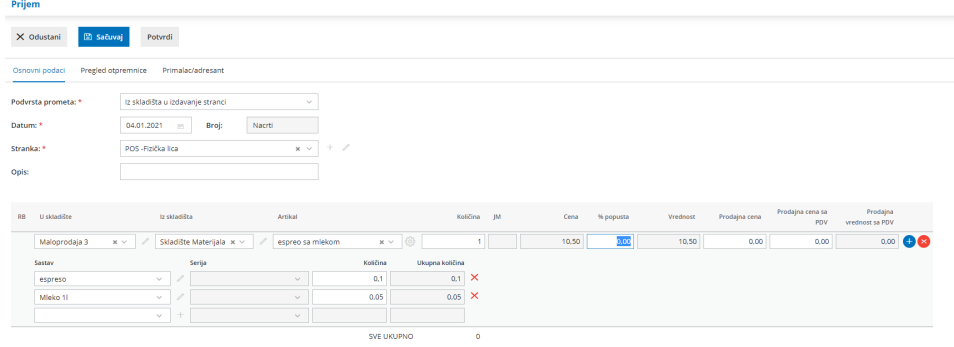

Napomena: Izdavanje stranci koje formira ova podvrsta prometa ne može da se uređuje i razdužuje se samo ono što je proizvedeno.

## **II način > kada pored proizvoda na izdavanju stranci imamo i robu :**

### **Poslovanje>Zalihe>Nov>Prijem>Podvrsta prometa:Iz skladišta>**

**U SKLADIŠTE** (skladište mp),

- **IZ SKLADIŠTA** (skladište materijala sa kojeg razdužujemo sastavnicu)
- upišemo **ARTIKAL** i
- **količinu** i
- · sačuvamo red.

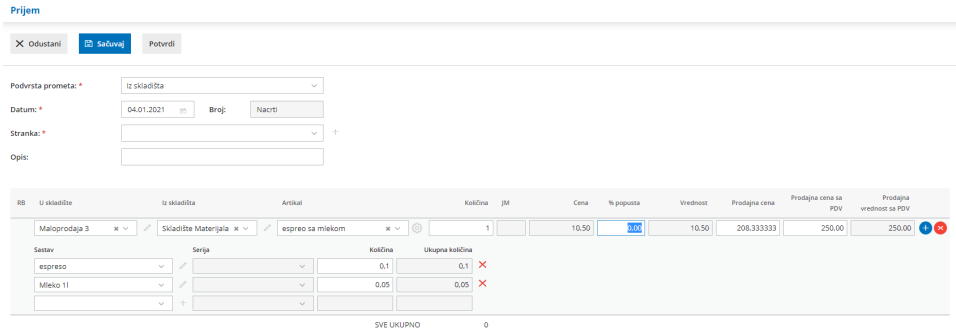

Potvrdom dokumenta dobijamo razduženje materijala iz izabranog skladišta i prijem proizvoda na skladište materijala.

Kopiranjem ovog prometa kroz Kopiraj>U izdavanje:

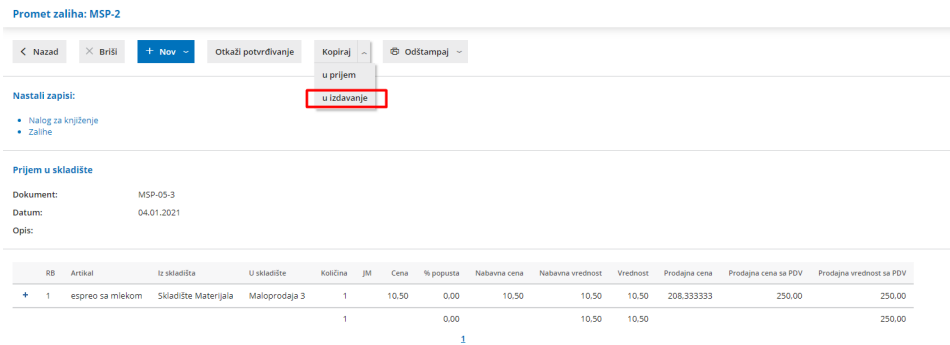

dobijamo Izdavanje stranci sa kopiranim artiklima. Potrebno je uneti fiktivnu **stranku** koju koristimo za potrebe knjiženja prodaje fizičkim licima ( ili neku drugu ukoliko nam je taj podatak potreban) i dodati ostalu prodatu robu sa skladišta maloprodaje:

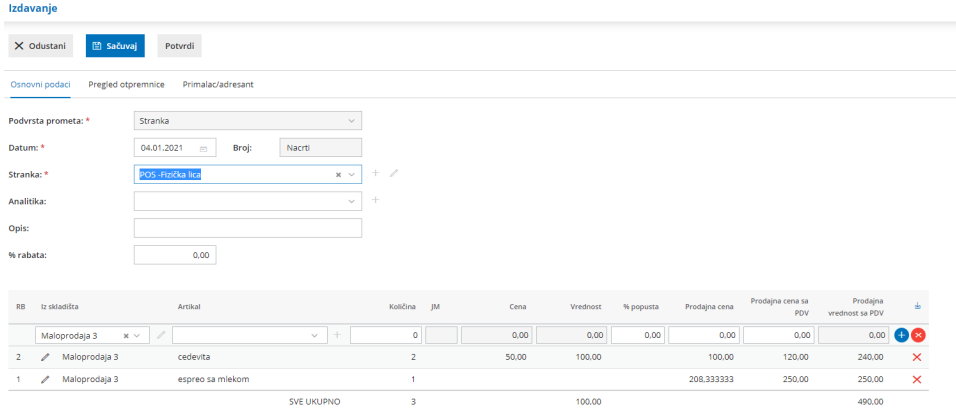

Ovim prometima smo razdužili robno maloprodaju i proknjižili robno razdužanje.

- Unos Dnevnog izveštaja - finansijski deo unosimo kroz Modul Izdati računi i

dnevni izveštaj. Detaljnije možete pogledati [OVDE](https://help.minimax.rs/help/osnovne-mogunosti-osnovne-mogunosti).